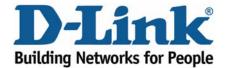

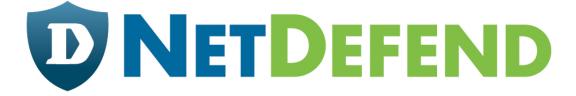

# Configuration examples for the D-Link NetDefend Firewall series

DFL-210/800/1600/2500

Scenario: Configure Ian-to-Ian tunnels between a main office and two remote offices (sometimes called Hub and Spoke)

Last update: 2007-01-18

#### Overview

In this document, the notation *Objects->Address book* means that in the tree on the left side of the screen *Objects* first should be clicked (expanded) and then *Address Book*.

Most of the examples in this document are adapted for the DFL-800. The same settings can easily be used for all other models in the series. The only difference is the names of the interfaces. Since the DFL-1600 and DFL-2500 has more than one lan interface, the lan interfaces are named lan1, lan2 and lan3 not just lan.

The screenshots in this document is from firmware version 2.11.02. If you are using an earlier version of the firmware, the screenshots may not be identical to what you see on your browser.

To prevent existing settings to interfere with the settings in these guides, reset the firewall to factory defaults before starting.

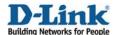

# Configure lan-to-lan tunnels between a main office and two remote offices (sometimes called Hub and Spoke).

This guide shows how to configure tunnels between three firewalls. First create one tunnel from firewall A to firewall B and then a second tunnel from firewall A to firewall C. Users behind firewall B should be able to reach resources behind firewall C (and the other way around).

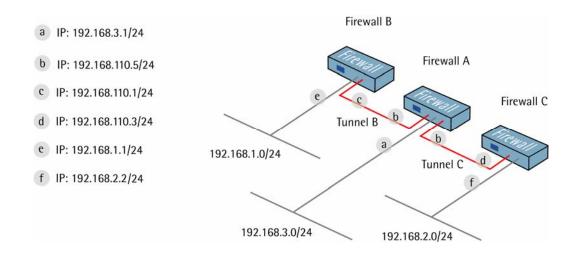

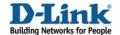

#### 1. Firewall A - Addresses

Go to *Objects -> Address book -> InterfaceAddresses*. Edit the following items:

Change lan\_ip to 192.168.3.1 Change lannet to 192.168.3.0/24

Change wan1\_ip to 192.168.110.5 Change wan1net to 192.168.110.0/24

Go to Objects -> Address book.

Add a new Address Folder called RemoteHosts.

In the new folder, add a new IP address:

Name: fwB-net

IP Address: 192.168.1.0/24

Click Ok

Add a new IP address:

Name: fwB

IP Address: 192.168.110.1

Click Ok

Add a new IP address:

Name: fwC-net

IP Address: 192.168.2.0/24

Click Ok

Add a new IP address:
Name: fwC-remotegw

IP Address: 192.168.110.3

Click Ok

Add a new IP4 Group:

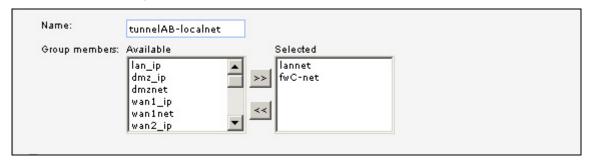

Name: tunnelAB-localnet

Add lannet and fwC-net to the Group members

Click Ok

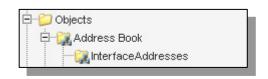

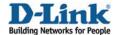

Add a new IP4 Group:

Name: tunnelAC-localnet

Add lannet and fwB-net to the Group members

Click Ok

# 2. Firewall A - Pre-shared keys

Go to Objects -> Authentication Objects.

Add a new Pre-Shared Key.

#### General:

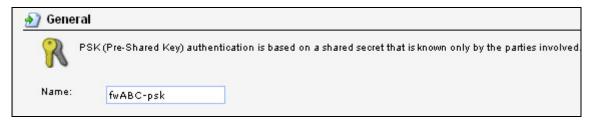

Name: fwABC-psk

#### Shared Secret:

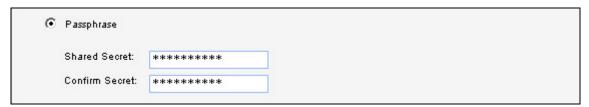

Select **Passphrase** and enter a shared secret.

Click Ok.

# 3. Firewall A - IPsec tunnel interface

Go to Interfaces -> IPsec.

Add a new IPsec Tunnel.

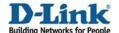

| Name:               | ipsectunnelAB     |   |
|---------------------|-------------------|---|
| Local Network:      | tunnelAB-localnet | ~ |
| Remote Network:     | fwB-net           | ~ |
| Remote Endpoint:    | fwB               | ~ |
| Farmer Made         |                   |   |
| Encapsulation Mode: | Tunnel            | * |

Name: ipsectunnelAB

Local Network: tunnelAB-localnet

Remote Network: fwB-net Remote Endpoint: fwB

Encapsulation Mode: Tunnel

# Algorithms:

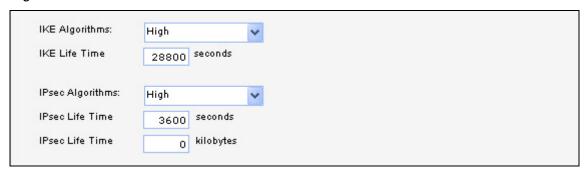

IKE Algorithms: High IKE Life Time: 28800 IPsec Algorithms: High IPsec Life Time: 3600 IPsec Life Time: 0

In the Authentication tab:

#### Authentication:

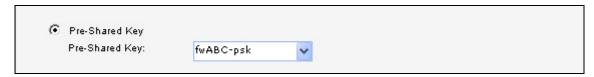

Enable Pre-Shared Key and select fwABC-psk from the dropdown list.

Click Ok.

Add a new IPsec Tunnel.

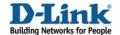

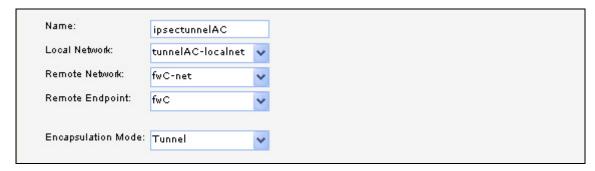

Name: ipsectunnelAC

Local Network: tunnelAC-localnet

Remote Network: fwC-net Remote Endpoint: fwC

Encapsulation Mode: Tunnel

# Algorithms:

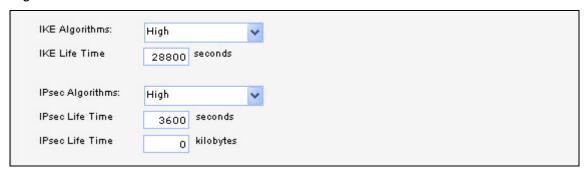

IKE Algorithms: High IKE Life Time: 28800 IPsec Algorithms: High IPsec Life Time: 3600 IPsec Life Time: 0

#### In the Authentication tab:

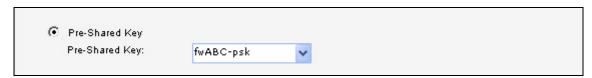

#### Authentication:

Enable Pre-Shared Key and select fwABC-psk from the dropdown list.

Click Ok.

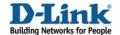

# 4. Firewall A - Rules

Go to Rules -> IP Rules.

Create a new IP Rule Folder called lan\_to\_fwBC.

In the new folder, add a new IP Rule.

In the General tab:

#### General:

| Name:     | allow_all    |   |
|-----------|--------------|---|
| Action:   | Allow        | ~ |
| Service:  | all_services | ~ |
| Schedule: | (None)       | ~ |

Name: allow\_all Action: Allow

Service: all\_services

#### Address Filter:

|            | Source |   | Destination   |   |
|------------|--------|---|---------------|---|
| Interface: | lan    | ~ | ipsectunnelAB | * |
| Network:   | lannet | ~ | fwB-net       | ~ |

Source Interface: lan
Source Network: lannet

Destination Interface: ipsectunnelAB

Destination Network: fwB-net

Click Ok.

Add a new IP Rule.

In the General tab:

General:

Name: allow\_all Action: Allow

Service: all\_services

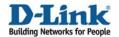

#### Address Filter:

|            | Source        |   | Destination   |   |
|------------|---------------|---|---------------|---|
| Interface: | ipsectunnelAC | ~ | ipsectunnelAB | ~ |
| Network:   | fwC-net       | ~ | fwB-net       | ~ |

Source Interface: ipsectunnelAC

Source Network: fwC-net

Destination Interface: ipsectunnelAB

Destination Network: fwB-net

Click Ok.

Add a new IP Rule.

In the General tab:

General:

Name: allow\_all Action: Allow

Service: all\_services

Address Filter:

Source Interface: ipsectunnelAB

Source Network: fwB-net
Destination Interface: lan
Destination Network: lannet

Click Ok.

Add a new IP Rule.

In the General tab:

General:

Name: allow\_all Action: Allow

Service: all\_services

Address Filter:

Source Interface: ipsectunnelAB

Source Network: fwB-net

Destination Interface: ipsectunnelAC

Destination Network: fwC-net

Click Ok.

Add a new IP Rule.

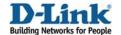

Name: allow\_all Action: Allow

Service: all\_services

#### Address Filter:

Source Interface: ipsectunnelAC

Source Network: fwC-net
Destination Interface: lan
Destination Network: lannet

Click Ok.

Add a new IP Rule.

In the General tab:

#### General:

Name: allow\_all Action: Allow

Service: all\_services

#### Address Filter:

Source Interface: lan
Source Network: lannet

Destination Interface: ipsectunnelAC

Destination Network: fwC-net

Click Ok.

Save and activate the configuration on firewall A.

#### 5. Firewall B - Addresses

Go to Objects -> Address book -> InterfaceAddresses.

Edit the following items:

Change lan\_ip to 192.168.1.1
Change lannet to 192.168.1.0/24

Change wan1\_ip to 192.168.110.1 Change wan1net to 192.168.110.0/24

Go to Objects -> Address book.

Add a new Address Folder called RemoteHosts.

In the new folder, add a new IP address:

Name: fwA-net

IP Address: 192.168.3.0/24

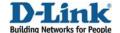

#### Click Ok

Add a new IP address:

Name: fwA

IP Address: 192.168.110.5

Click Ok

Add a new IP address:

Name: fwC-net

IP Address: 192.168.2.0/24

Click Ok

Add a new IP4 Group: Name: fwB-remotenets

Add fwA-net and fwC-net to the Group members

Click Ok

# 6. Firewall B - Pre-shared keys

Follow the instructions in step 2 to add a pre-shared key called fwABC-psk to firewall B. The passphrase has to be the same as the passphrase on firewall A.

# 7. Firewall B - IPsec tunnel interface

Go to Interfaces -> IPsec.

Add a new IPsec Tunnel.

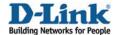

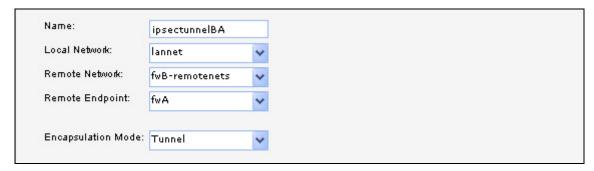

Name: ipsectunnelBA Local Network: lannet

Remote Network: fwB-remotenets

Remote Endpoint: fwA

Encapsulation Mode: Tunnel

# Algorithms:

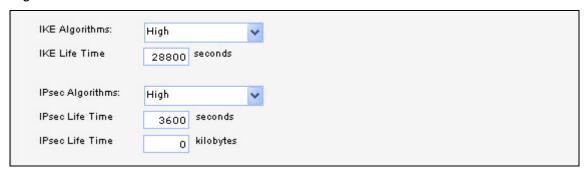

IKE Algorithms: High IKE Life Time: 28800 IPsec Algorithms: High IPsec Life Time: 3600 IPsec Life Time: 0

In the Authentication tab:

#### Authentication:

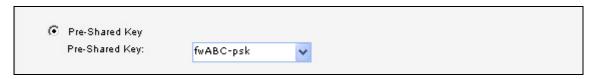

Enable Pre-Shared Key and select fwABC-psk from the dropdown list.

Click Ok.

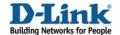

# 8. Firewall B - Rules

Go to Rules -> IP Rules.

Create a new IP Rule Folder called lan\_to\_fwA.

In the new folder, add a new IP Rule.

In the General tab:

#### General:

| Name:     | allow_all    |   |
|-----------|--------------|---|
| Action:   | Allow        | ~ |
| Service:  | all_services | ~ |
| Schedule: | (None)       | ~ |

Name: allow\_all Action: Allow

Service: all\_services

#### Address Filter:

|            | Source |   | Destination    |   |
|------------|--------|---|----------------|---|
| Interface: | lan    | ~ | ipsectunnelBA  | * |
| Network:   | lannet | ~ | fwB-remotenets | ~ |

Source Interface: lan
Source Network: lannet

Destination Interface: ipsectunnelBA Destination Network: fwB-remotenets

Click Ok.

Add a new IP Rule.

In the General tab:

General:

Name: allow\_all Action: Allow

Service: all\_services

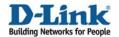

#### Address Filter:

|            | Source         |   | Destination |   |
|------------|----------------|---|-------------|---|
| Interface: | ipsectunnelBA  | ~ | lan         | ~ |
| Network:   | fwB-remotenets | ~ | lannet      | ~ |

Source Interface: ipsectunnelBA Source Network: fwB-remotenets

Destination Interface: lan
Destination Network: lannet

Click Ok.

Save and activate the configuration on firewall B.

# 9. Firewall C - Addresses

Go to Objects -> Address book -> InterfaceAddresses.

Edit the following items:

Change lan\_ip to 192.168.2.1 Change lannet to 192.168.2.0/24

Change wan1\_ip to 192.168.110.3 Change wan1net to 192.168.110.0/24

Go to Objects -> Address book.

Add a new Address Folder called RemoteHosts.

In the new folder, add a new IP address:

Name: fwA-net

IP Address: 192.168.3.0/24

Click Ok

Add a new IP address:

Name: fwA

IP Address: 192.168.110.5

Click Ok

Add a new IP address:

Name: fwB-net

IP Address: 192.168.1.0/24

Click Ok

Add a new IP4 Group: Name: fwC-remotenets

Add fwA-net and fwB-net to the Group members

Click Ok

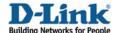

# 10. Firewall C - Pre-shared keys

Follow the instructions in step 2 to add a pre-shared key called fwABC-psk to firewall C. The passphrase has to be the same as the passphrase on firewall A.

# 11. Firewall C - IPsec interfaces

Go to Interfaces -> IPsec.

Add a new IPsec Tunnel.

In the General tab:

#### General:

| ame:                | ipsectunnelCA  |   |
|---------------------|----------------|---|
| Local Network:      | lannet         | * |
| Remote Network:     | fwC-remotenets | ~ |
| Remote Endpoint:    | fwA            | ~ |
|                     |                |   |
| Encapsulation Mode: | Tunnel         | ~ |

Name: ipsectunnelCA Local Network: lannet

Remote Network: fwC-remotenets

Remote Endpoint: fwA

Encapsulation Mode: Tunnel

# Algorithms:

| IKE Algorithms:   | High          | ~ |
|-------------------|---------------|---|
| IKE Life Time     | 28800 seconds |   |
| IPsec Algorithms: | High          | ~ |
| IPsec Life Time   | 3600 seconds  |   |
| IPsec Life Time   | 0 kilobytes   |   |

IKE Algorithms: High IKE Life Time: 28800 IPsec Algorithms: High IPsec Life Time: 3600 IPsec Life Time: 0

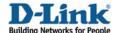

In the Authentication tab:

#### Authentication:

| • | Pre-Shared Key  |           |   |
|---|-----------------|-----------|---|
|   | Pre-Shared Key: | fwABC-psk | ~ |

Enable Pre-Shared Key and select fwABC-psk from the dropdown list.

Click Ok.

# 12. Firewall C - Rules

Go to Rules -> IP Rules.

Create a new IP Rule Folder called lan\_to\_fwA.

In the new folder, add a new IP Rule.

In the General tab:

#### General:

Name: allow\_all Action: Allow

Service: all\_services

#### Address Filter:

Source Interface: lan
Source Network: lannet

Destination Interface: ipsectunnelCA
Destination Network: fwC-remotenets

Click Ok.

Add a new IP Rule.

In the General tab:

#### General:

Name: allow\_all Action: Allow

Service: all\_services

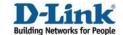

# Address Filter:

Source Interface: ipsectunnelCA Source Network: fwC-remotenets

Destination Interface: lan
Destination Network: lannet

Click Ok.

Save and activate the configuration on firewall C.